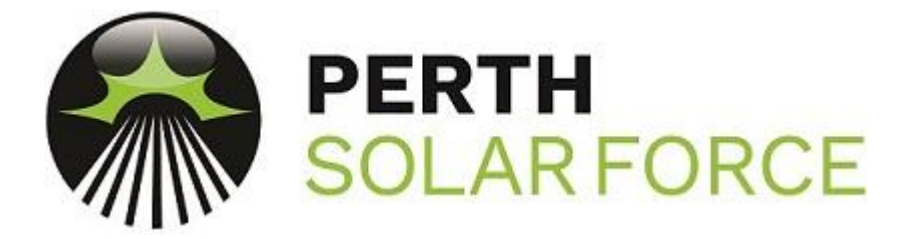

## SMA Wi-Fi Re-Connection

- 1. On the right hand side of the inverter is a large white sticker (Also found on the back cover of the user manual), identify and write down for easy reference:
	- 1) Serial Number
	- 2) WPA2-PSK

- 2. On your smart phone go to your Wi-Fi settings and scan for Wi-Fi networks. Select the Wi-Fi network that is called: SMA *(your serial number)* i.e. SMA199206116
- 3. The password to connect to the SMA Wi-Fi is your WPA2-PSK number i.e. DV5UKFU9W2MPTL74. Your phone may say "no internet connection" but everything will still work.

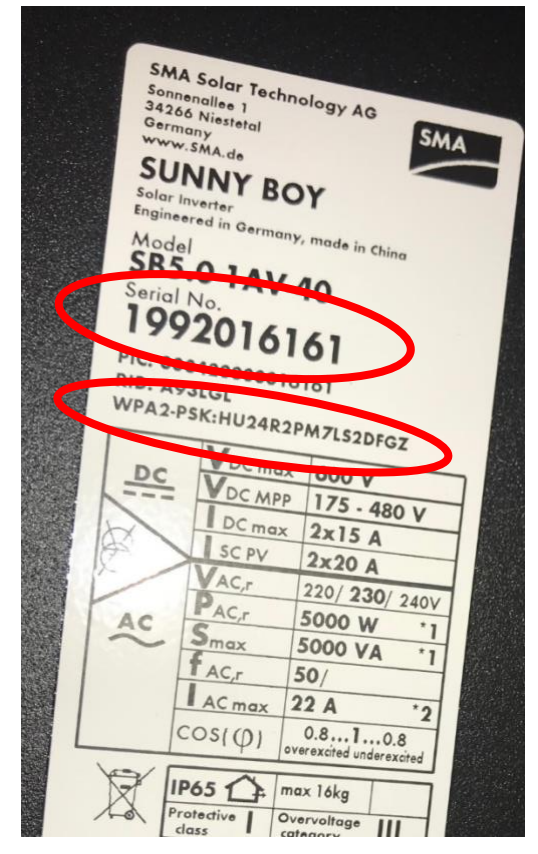

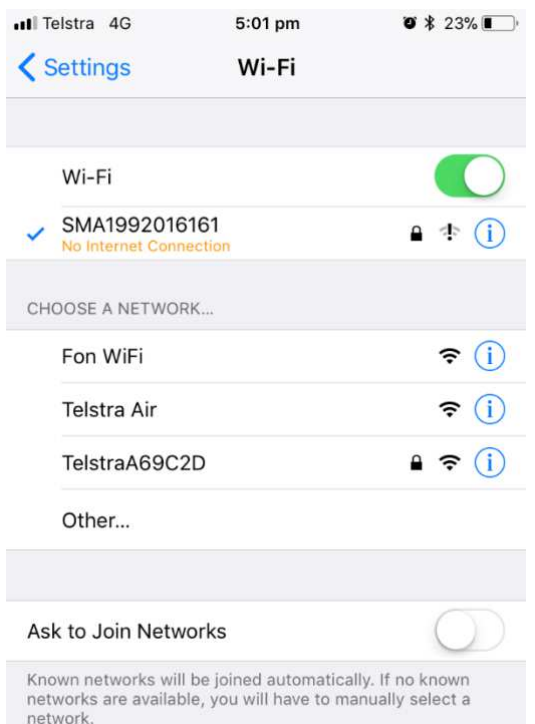

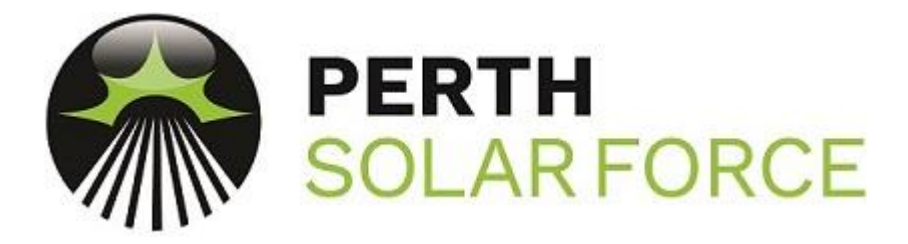

- 4. Open your internet browser on your smart phone and enter the web address 192.168.12.3
- 5. In the user group select "Installer"
- 6. The password for the installer user group is either Solar123 or solar123. If for any reasons neither of those passwords work please contact our office on (08) 6102 2239 or [service@perthsolarforce.com.au](mailto:service@perthsolarforce.com.au) and provide us with the serial number of your inverter and we can have the password reset by SMA Australia. Once you have received the new password from us repeat steps 1-5 and then use the new password.

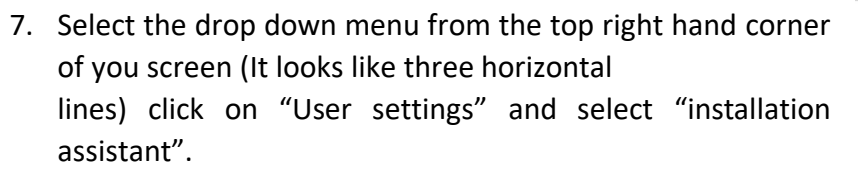

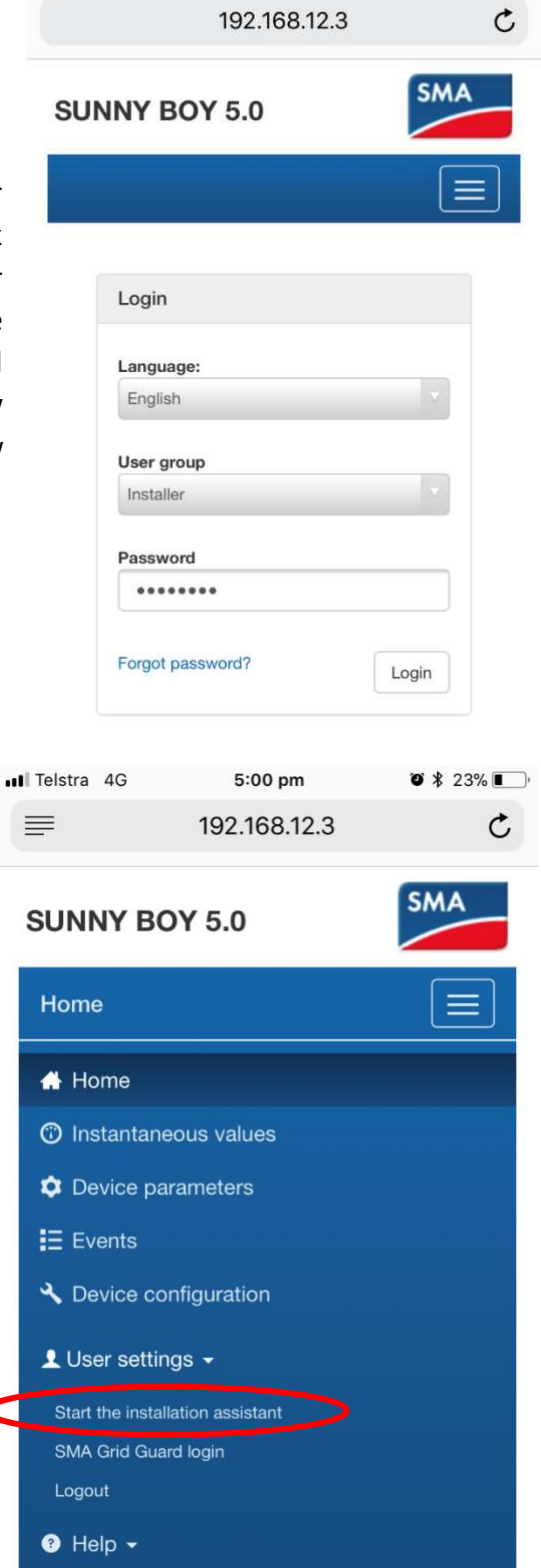

 $5:02 \text{ pm}$ 

 $0$  \* 22%

ull Telstra 4G

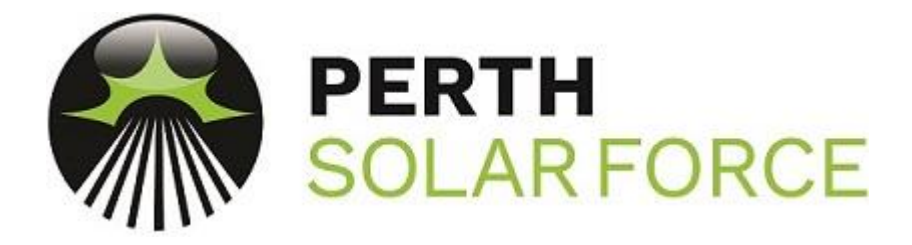

8. Scrolling down the page you will see on the left hand side it " has details for a WLAN connection followed by a red circle with a cross in it, then an Ethernet connection followed by a red circle with a cross in it.

Underneath that you can select WLAN and a list of detected networks will appear.

9. Select your Wi-Fi network from the list by clicking on the cog/circle logo on the right, then click on the box that says WLAN settings.

10. When the page opens enter your password in the box provided and then click "Connect to WLAN"

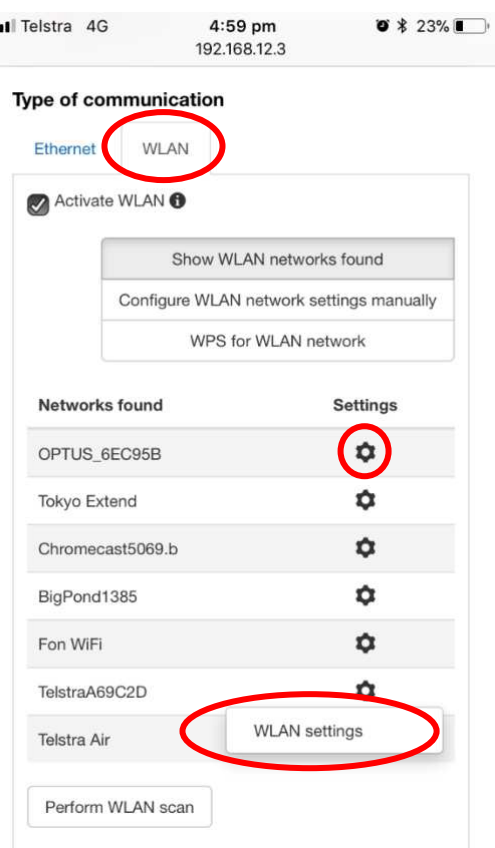

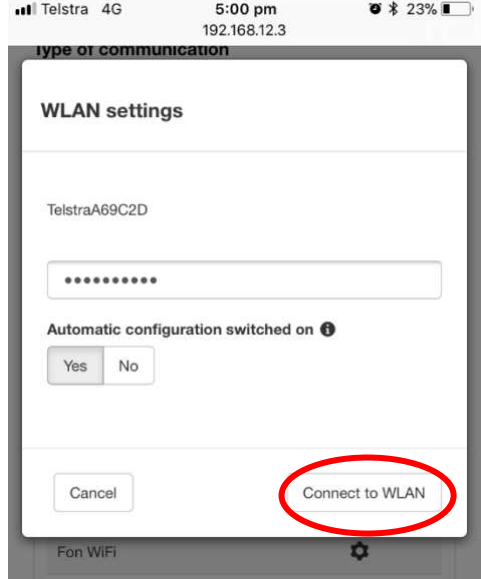

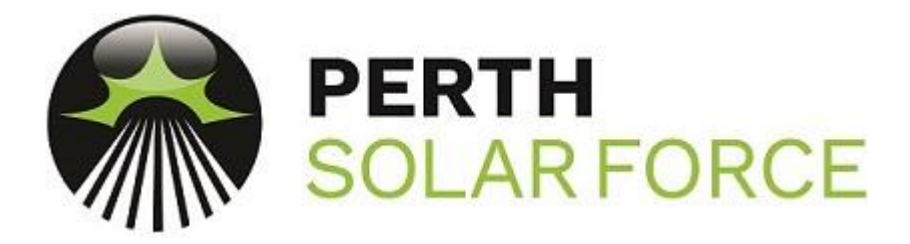

- 11. If the connection is made successfully then your Wi-Fi details will appear in the WLAN connection section followed by a green circle with a tick in it. (This could take up to 60 Seconds depending on your phone and internet connection) At this point Blue indicator on the front of your inverter should light up.
- 12. You can now close your internet browser and reconnect your phone to your home Wi-Fi
- 13. Please allow up to 60 minutes for your mobile app to start showing you current information